# **CONNECT TO YOUR HOME WIFI AND PAIR WITH YOUR DIY SMART HANDY WIFI CAMERA – 20715/05.**

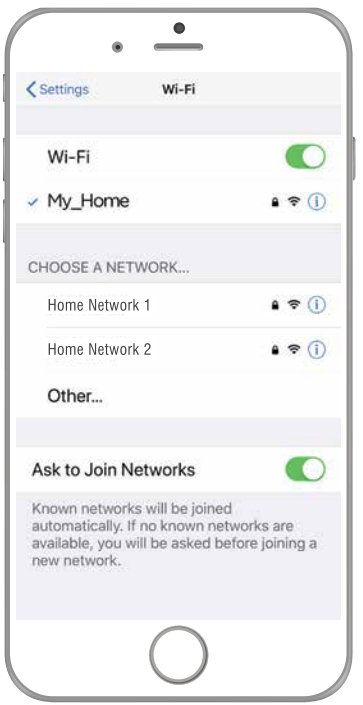

### **BEFORE YOU BEGIN PLEASE DOWNLOAD AND REGISTER THE BRILLIANTSMART APP.**

#### **For help or assistance go to www.brilliantsmart.com.au**

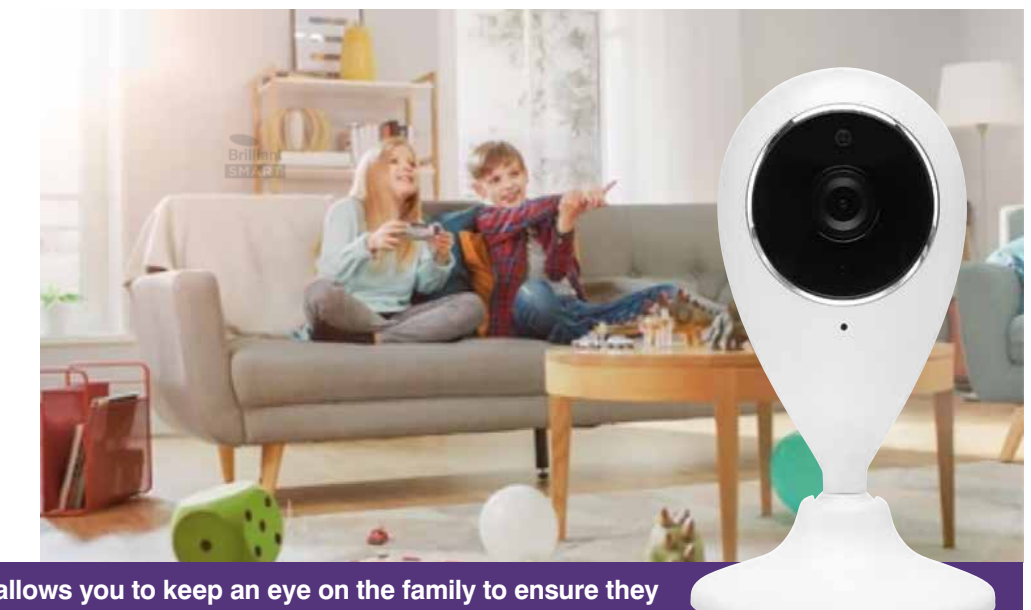

**Your smart Handy camera allows you to keep an eye on the family to ensure they are safe and to help deter intruders from entering your home – also view remotely.**

**Enable your WiFi network on you mobile device making sure to select 2.4GHz frequency network if your home network supports dual band frequencies. i.e. 2.4GHz or 5GHz.**

**It's important that you connect to 2.4GHz Frequency. Please disable or unselect the 5GHz Frequency in home WiFi network if able. This can be reselected or enabled once the smart devices have been paired to the BrilliantSmart app.**

*Note: if you are not familiar with this procedure you may need to contact your internet service provider for some assistance.*

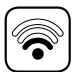

Before installation of your BrilliantSmart device (in the location you desire) please check the WiFi signal is at least 2 bars strength on your mobile device WiFi icon.

If a poor WiFi signal, upgrading your router, installing an AP(Access Point) or adding a WiFi Extender may be needed (sold separately). If installing more than 15 smart devices to your WiFi Network, we do not recommend using WiFi extenders – these will be recognised from your Network as a separate Smart device and will limit your connectivity.

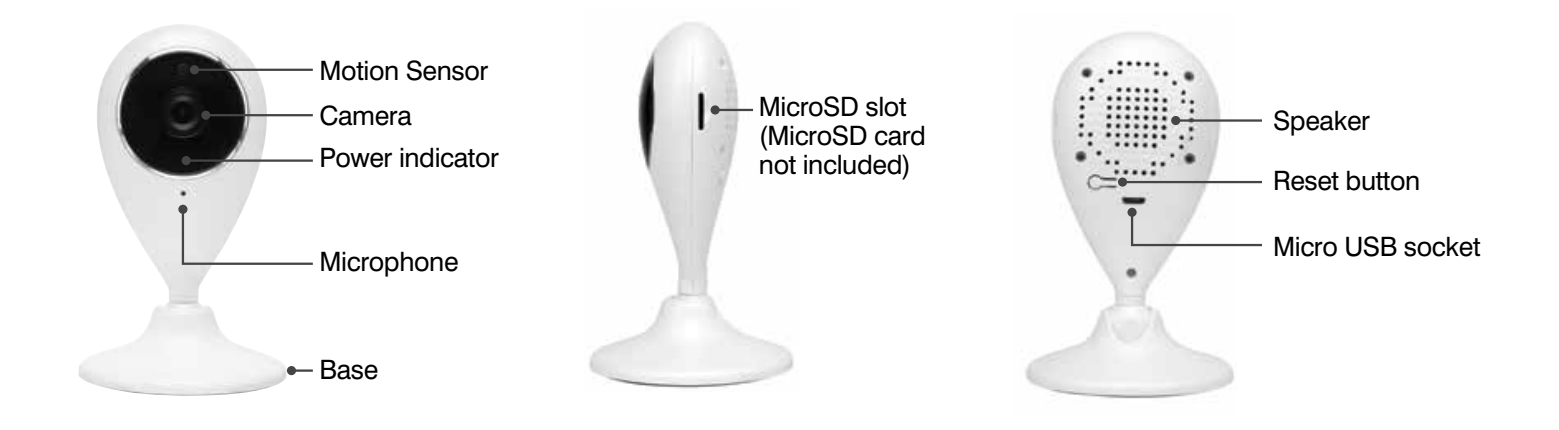

### **INSTALLATION**

- **1.** Unpack camera from box and check all components are included in the box smart camera, power adaptor and micro USB cable (microSD memory card not included).
- **2.** Connect the power adaptor to the micro USB adaptor cable, then insert the USB adaptor cable into the back of camera into the micro USB socket.
- **3.** Ensure you position your camera on a stable, flat surface close to a power socket so you can supply power to the camera. Plug into a standard 3-pin power socket, but do not turn on power.
- **4.** Indoor use only.
- **5.** Please dispose of this packaging material thoughtfully. Also, please dispose of this product thoughtfully once it has passed its useful life. When your smart device comes to the end of its life or you choose to update or upgrade it, please do not dispose of it with your normal household waste. Please recycle where facilities exist. When disposing of this fitting, check with your local authority for suitable options.

#### **INSTALLATION OF MICRO SD CARD**

Slide the 32GB Micro SD memory card into the slot on the side of the camera.

#### **TECHNICAL SPECIFICATIONS**

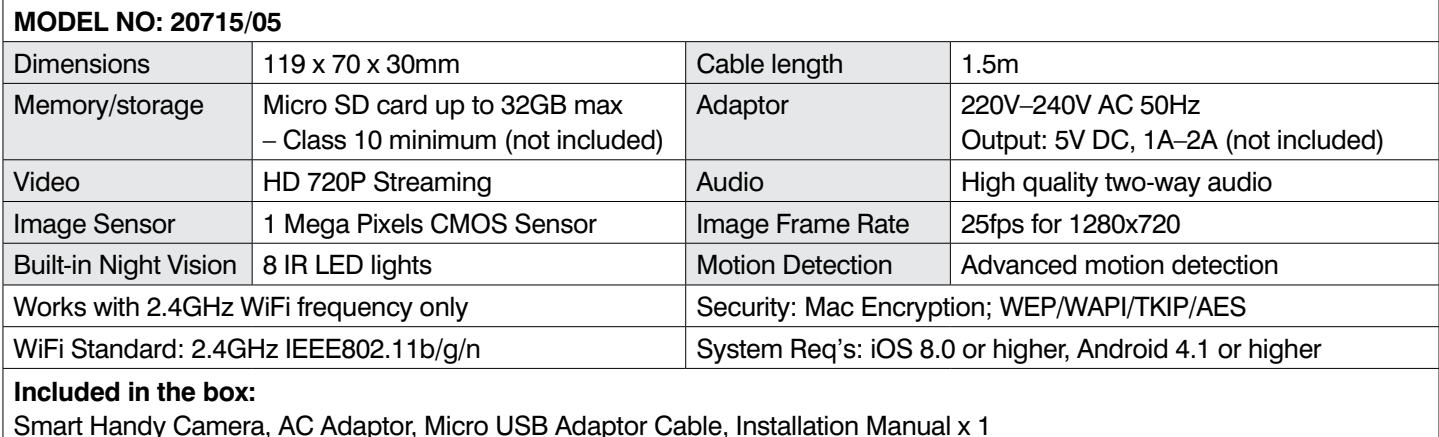

2

### **BRILLIANTSMART APP – HANDY WiFi camera – START UP**

**1**

**4**

**7**

On power-on of the Handy camera, after approx 15 seconds, the camera will prompt with voice message **'Camera Start'**  then red light blinks rapidly. It is ready for pairing to the BrilliantSmart App. *.*

**2**

**3**

 $\bullet$ 

- **1.** Open the BrilliantSmart App that you've previously registered and setup.
- **2.** Press the home screen. If you are connecting a smart device for the first time – press '**Add Device**' or if you are adding another smart device – press the plus sign '**+**'.
- **3.** Next select the type of device you wish to add. If you're connecting a Smart camera device, tap '**Smart Camera'**.

*Icons may differ depending on your phone, tablet or operating system.*

**4.** If you have heard a prompt tone or a message, or the lights are blinking rapidly then tap on the '**tick**' for '**make sure the indicator is flashing quickly or a prompt tone is heard**'.

Then press '**Next**'.

- **5.** Select your 2.4GHz network on your home modem and enter your password. *Note: for first time users you may need to search for your 2.4GHz network and add your password.* Once your device is paired, the BrilliantSmart app will save this information so you don't need to re-enter each time a device is added. **This is private and confidential with no access from third parties.**
- **6.** Scan the QR code with the smart camera. Ensure the QR code is facing the smart camera lens approx 20cm apart – hold until the smart camera chimes or prompts with a voice message. Select '**I Heard a Prompt**'.
- **7.** The BrilliantSmart app will start connection to your smart device.
- **8.** Once connected you'll get a **'tick'** and voice prompt **'camera online'** to show your device has successfully connected. Select the room your device is to be located. Select the pen icon to change the name of your smart device.
- **9.** Type in the new device name and press '**Save**'.

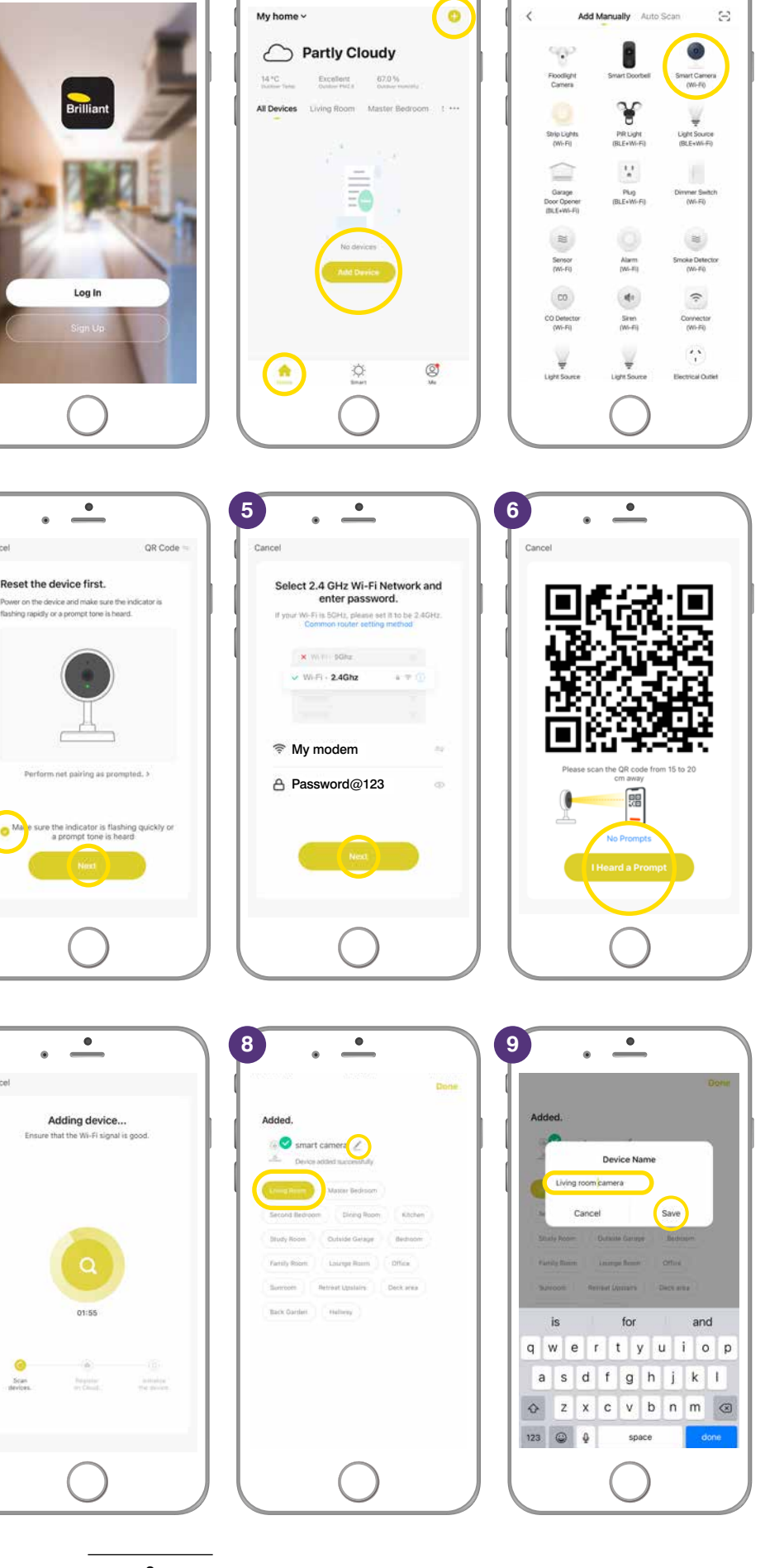

### **BRILLIANTSMART APP – HANDY WiFi camera – START UP (continued)**

- **10.** The smart device can now be controlled by the BrilliantSmart app.
- **11.** Select your **Smart camera** to select or change settings.

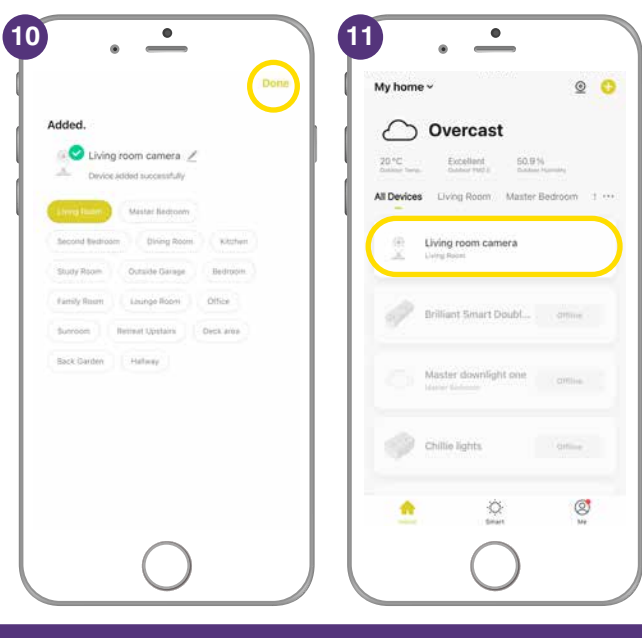

### **RESET DEVICE**

**RESET DEVICE –** If the device fails to go into pairing mode after the initial start up. Press and hold the reset switch for 5 seconds. Device will flash red light and beep then voice prompt **'restart factory settings'** after approx 10 seconds there'll be another voice prompt **'camera start please config network'** and the red light on front of camera should be blinking and be ready to connect to the BrilliantSmart App. Go to step 1 of Start up settings on page 3.

### **FULL FACTORY RESET**

If the smart device is non responsive in **1 2 2 2 1 3**  $\bullet$ the app, the device may need to be reset 1 Selecter 1 Selecte My h  $\odot$ to factory settings. O Overcast  $\bullet$  $\epsilon$ Living room camera Living room comers 50.9% 1. Open BrilliantSmart App. Select the smart device that you want to do a full factory reset and hold/press on device Icon. Living room camera 2. Shows **1 Selected** and a **tick** against the selected device. 3. Select **'Remove Device'**. 4. Press **'Confirm'**. **Camera prompts 4 – 'Restart Factory Settings' Device is now deleted from the**  п **BrilliantSmart app and Cloud. Follow WiFi START UP on page 3 to reconnect device to BrilliantSmart app.**

## **BRILLIANTSMART APP – SETTINGS**

- **1.** Select the camera that you've renamed.
- **2. Sound/Speaker**  $-\sqrt{\mathsf{K}}$  press to turn sound ON  $-\Box$ ) press to turn OFF.
- **3. HD** or **SD**  press to change from HD (high definition) or SD (standard definition) photo quality.
- **4. Full screen** press to have your image the full screen width & height.
- **5.** Tap on the screen and the **arrow**  appears – press to return to previous screen.
- **6.** Select the **'pen icon'** to for more settings.
- **7.** Select **'Basic Function Settings'**.
- **8. Flip Screen** flips the camera image 180°.
- **9. Time Watermark** puts the date and time stamp on the screen image.

**4**

 $\circ$ 

.<br>Speak

 $\odot$ 

 $FT$ 

 $\widehat{c}$ 

 $\boxtimes$ 

#### **10. Talk Mode**

– **One-Way Communication** – allows you to talk through the camera speaker.

#### **11. Talk Mode**

– **Two-Way Communication** – allows you to talk and person can talk back through the camera speaker.

Press the arrow to return to previous screen.

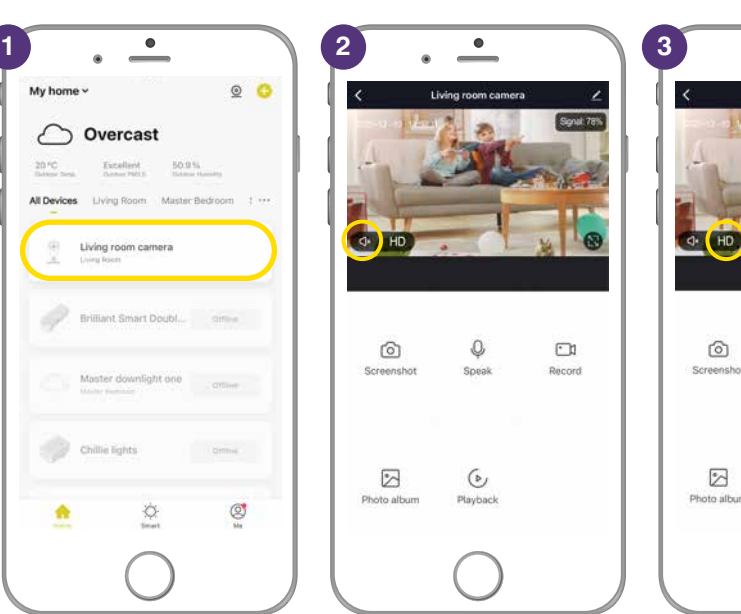

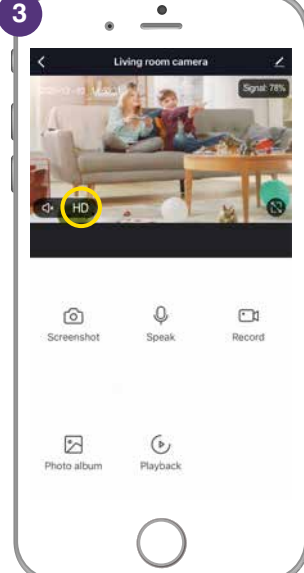

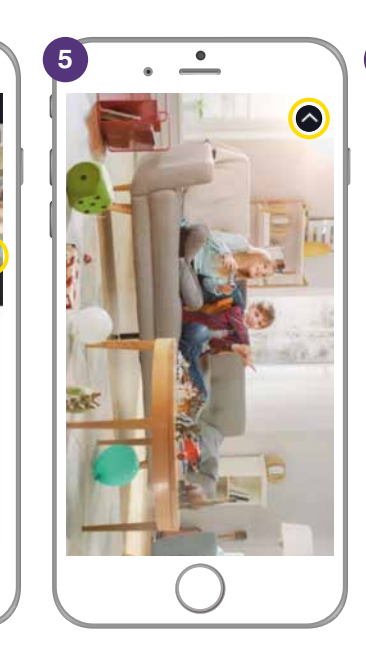

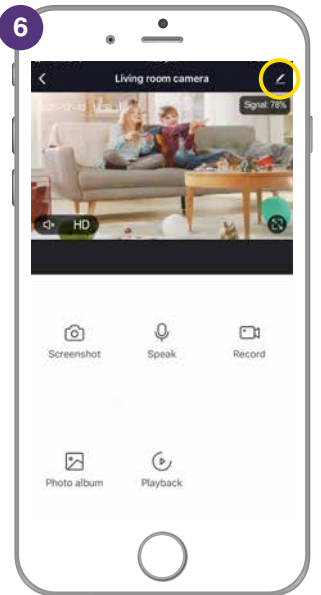

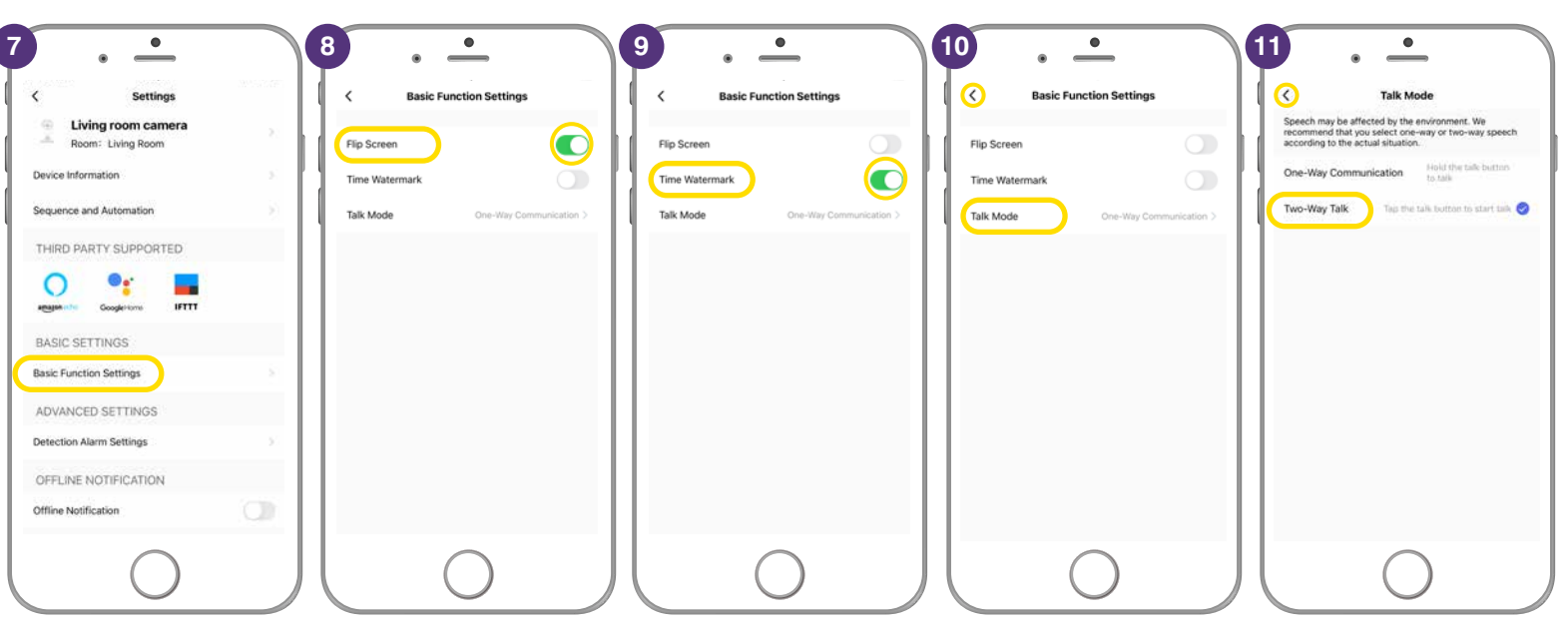

### **BRILLIANTSMART APP – FEATURES/FUNCTIONS**

**4**

 $\bullet$ 

rding • 00:00:0

 $\Box$ 

- **1. Screenshot** on the BrilliantSmart App, select to take a HD 1080 screenshot. If it's night the infrared night vision filter enhances the image.
- **2.** The App saves the screenshot to your phone photo gallery.
- **3. Speak**  select if you want to talk to your family or scare intruders – gives you one-way or two-way conversation.
- **4. Record** select to take a video of the family, intruders or more.
- **5.** The App saves the video to your phone photo album.
- **6. Photo album** takes you directly to the where the camera has saved your screen shots and videos.
- **7.** Select the image to enlarge, play video or to delete as per normal photo albums. Press the arrow to return to previous screen or
- **8. Playback** only works if you have a SD memory card installed. Camera automatically records to the SD memory card if movement is detected.

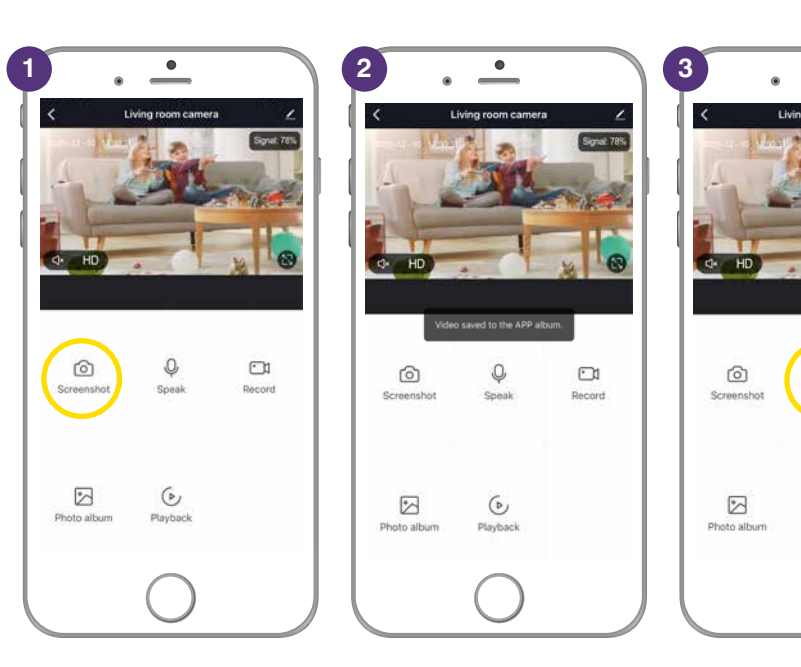

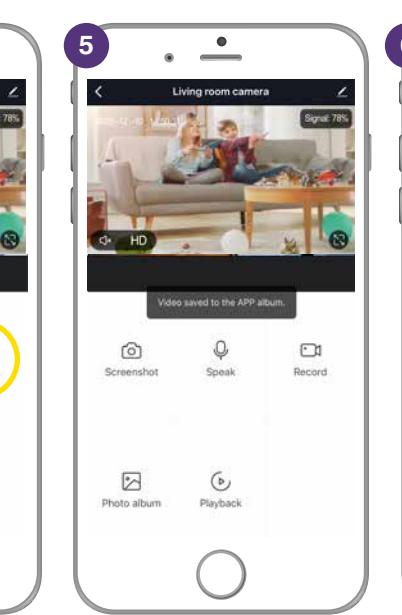

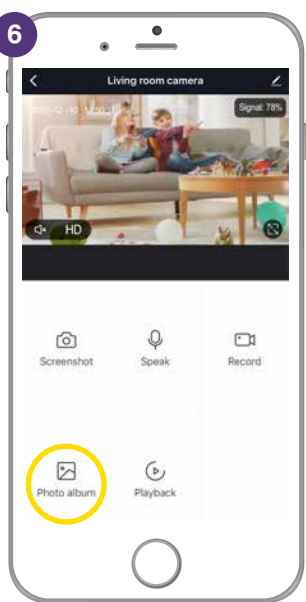

 $\bullet$ 

o

 $\odot$ 

m

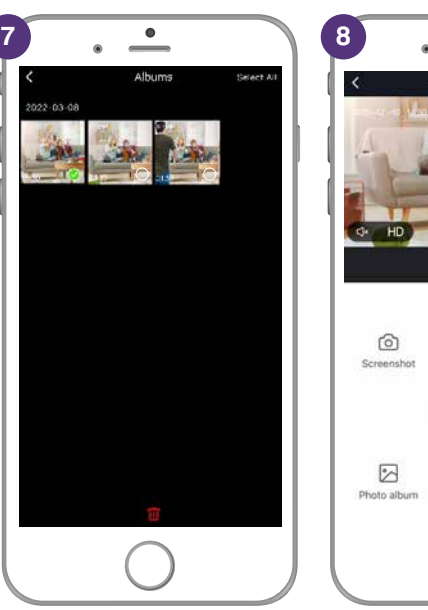

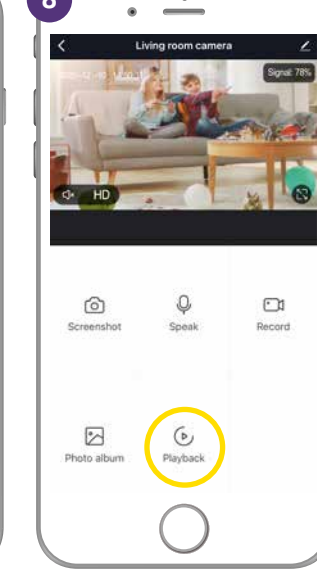

# **TROUBLESHOOTING**

#### **Problem:**

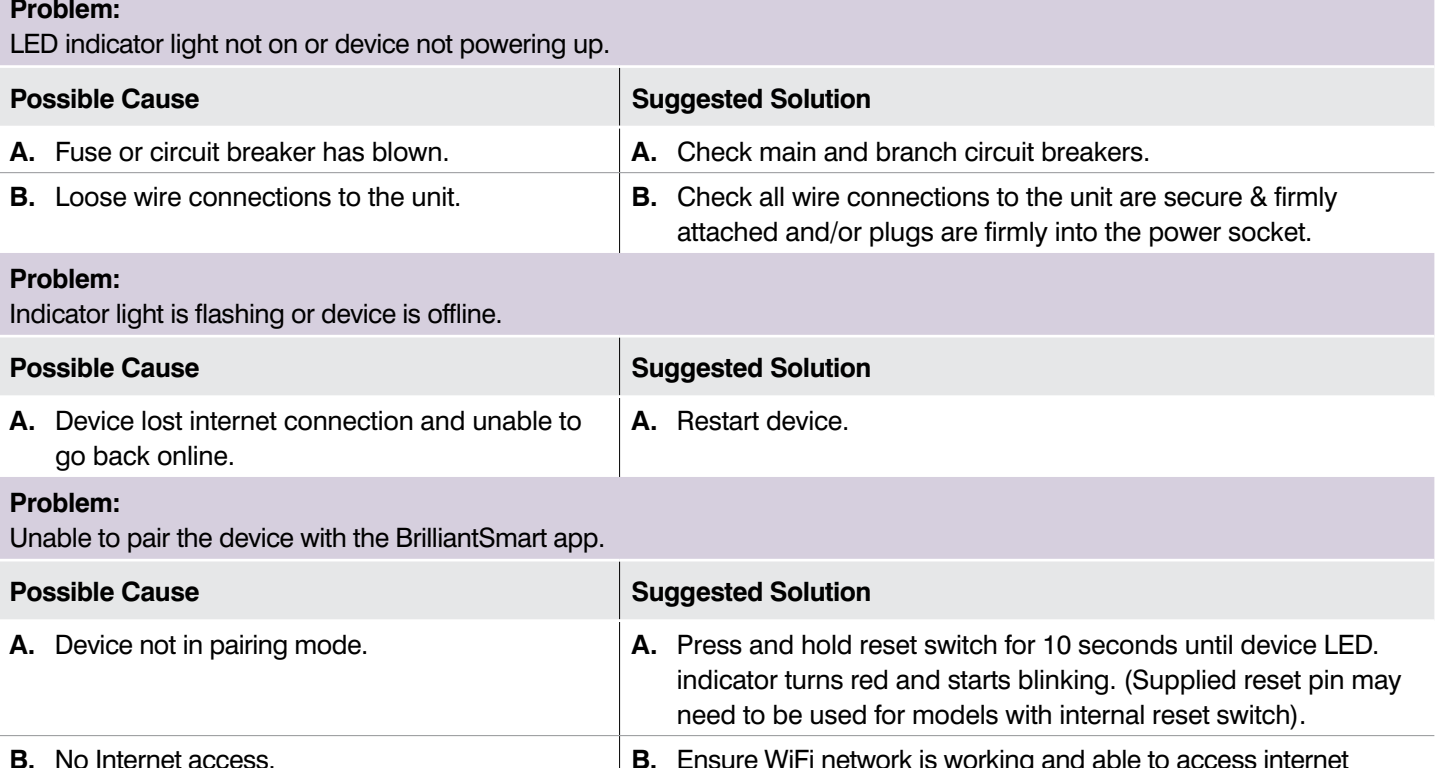

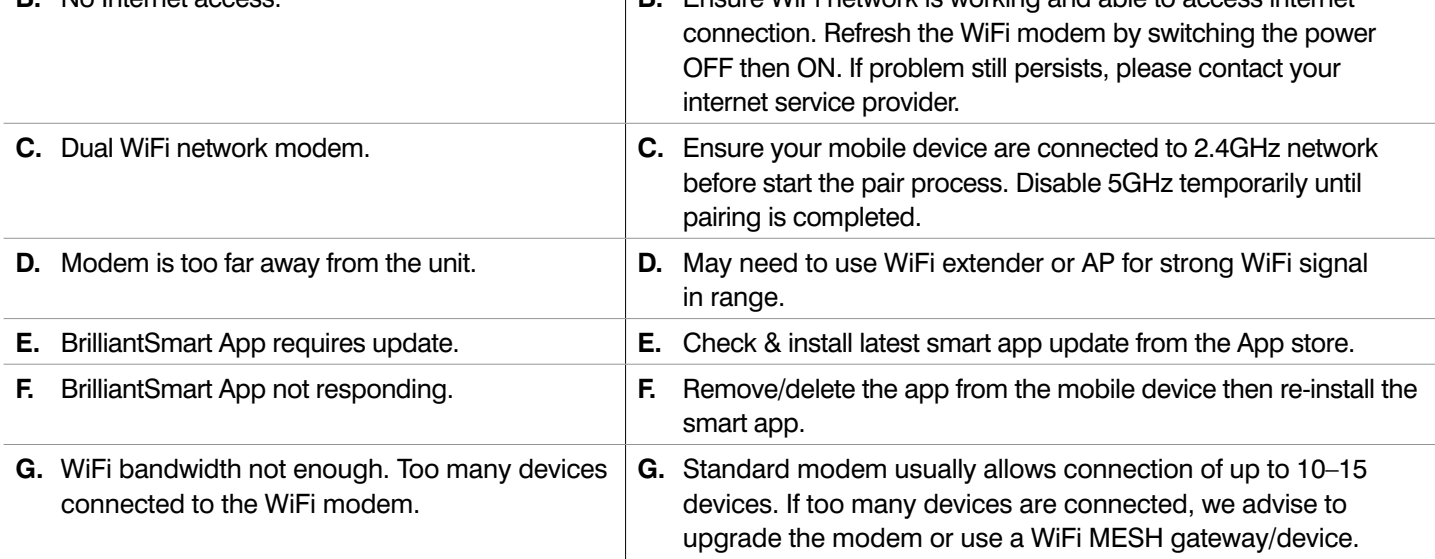

#### **Problem:**

Device in the BriliantSmart app shown Offline.

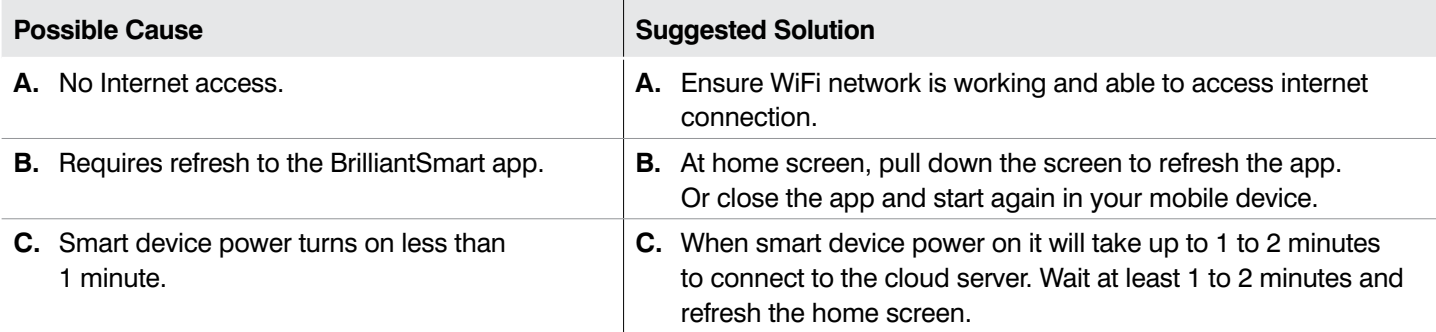

For any other problems connecting your smart device to BrilliantSmart app please visit: **www.brilliantsmart.com.au/faqs**